## Pairing Your Brightspace Course to an ALEKS Course

### If this is your first time using ALEKS

1. If you just created your ALEKS account, you will be presented the option to make a new course and pair it immediately or you may create a copy of an existing course that is publicly visible and pair the copy.

# **Class Pairing**

Choose one of the following options to pair your class with ALEKS.

Pair your LMS class with:

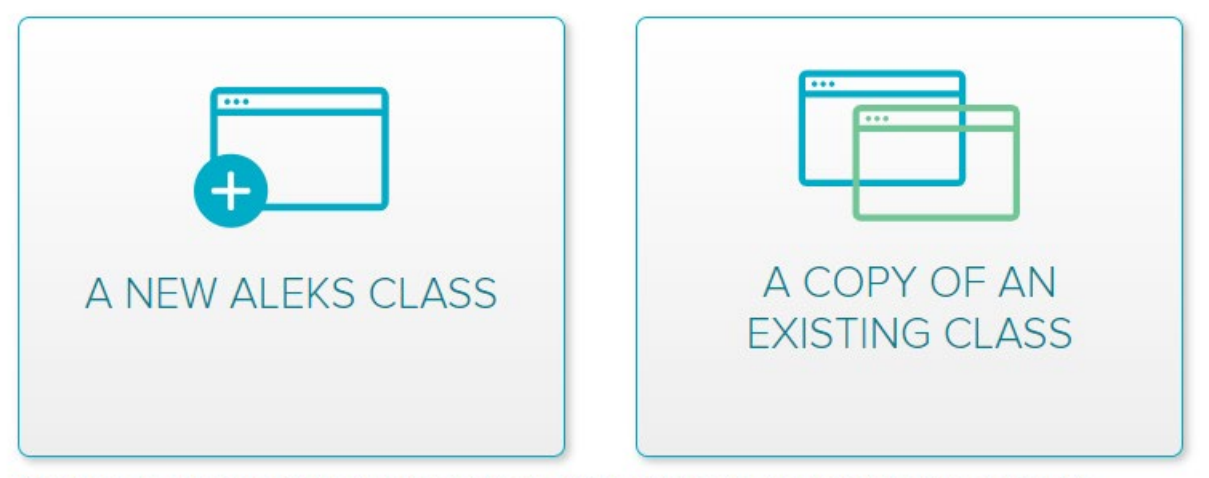

Or bypass the pairing of this class for now to perform advanced administrative duties in ALEKS.

You may also select the "bypass the pairing" link for now if you just want to head into ALEKS without setting up a course just yet. If you bypass the pairing, ALEKS will still prompt you to pair a course the next time you launch from your activity.

2. Selecting "A New ALEKS Class" will take you into ALEKS' class creation process. Here you will need to specify a Start and End date for your course, select a Textbook and choose an ALEKS Course Product. The Class Name will automatically populate from your Brightspace course.

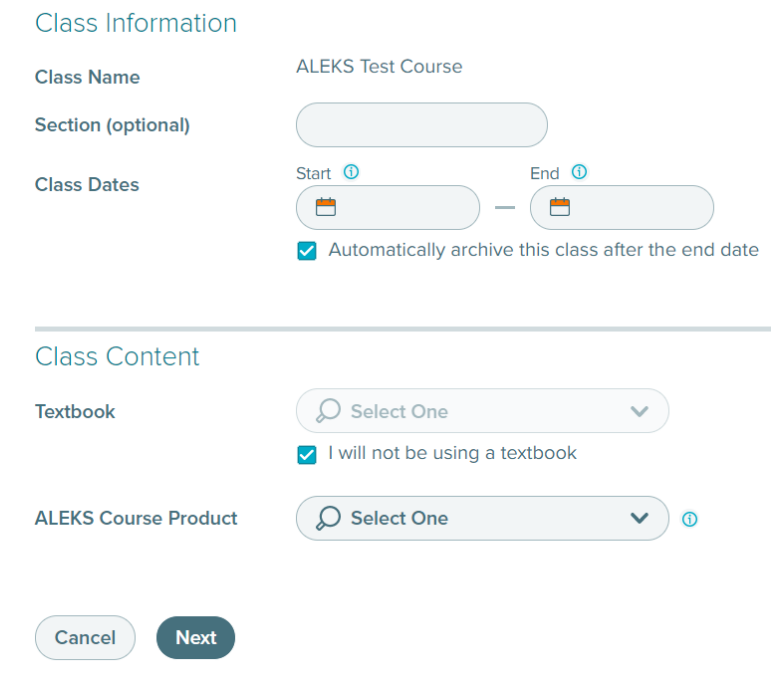

- 3. Once you fill out all required fields and create your course, the ALEKS link from your Brightspace activitywill proceed to the class in ALEKS when clicked. Students will access ALEKS the exact same way, however, they see the ALEKS course from a student perspective.
- 4. Selecting "A Copy of an Existing Class" will prompt you to submit the ALEKS Class Code of a publicly visible ALEKS course.

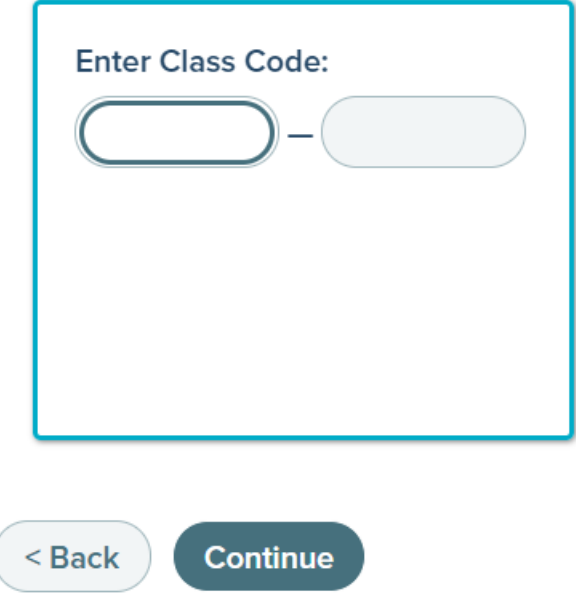

Or bypass the pairing of this class for now to perform advanced administrative duties in ALEKS.

5. Once you enter the Class Code and select the intended Start and End dates for your term, your ALEKS course will be created and paired with Brightspace.

#### If you paired an existing ALEKS account

1. For users who paired their existing ALEKS account, three options will be presented when pairing your course.

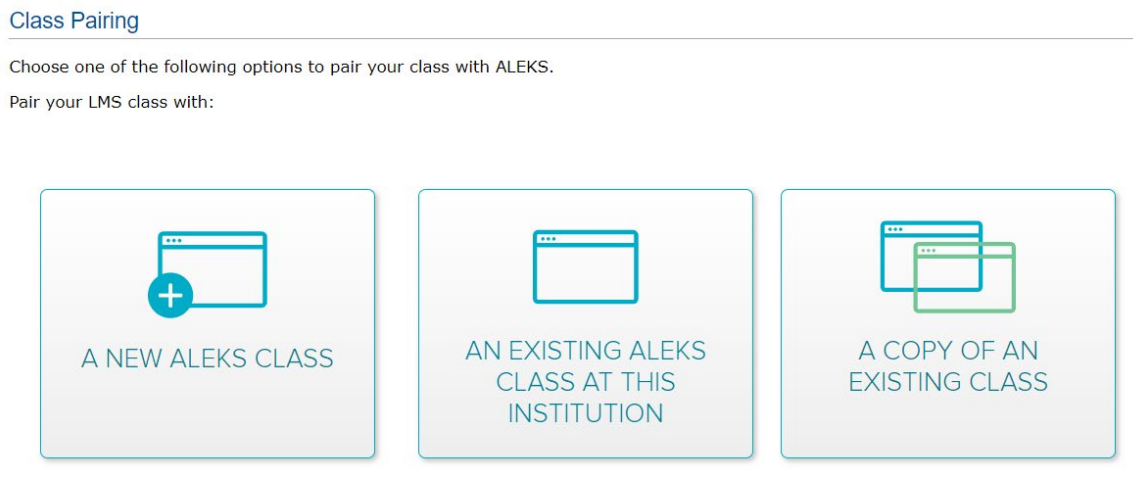

Or bypass the pairing of this class for now to perform advanced administrative duties in ALEKS.

2. If you have a course, you already created in ALEKS, or one was copied to your account, you can select "An Existing ALEKS Class at this Institution" to link pair your Brightspace activity to that ALEKS **COUFSE.**<br>Choose one of the following options to pair your class with ALEKS.

Pair your LMS class with:

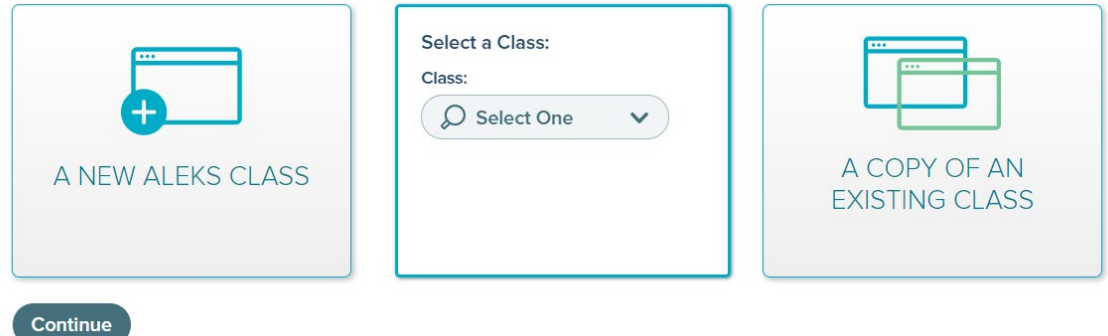

A drop-down menu will appear which lets you select courses you may access and pair.

3. Press Continue to complete the pairing.

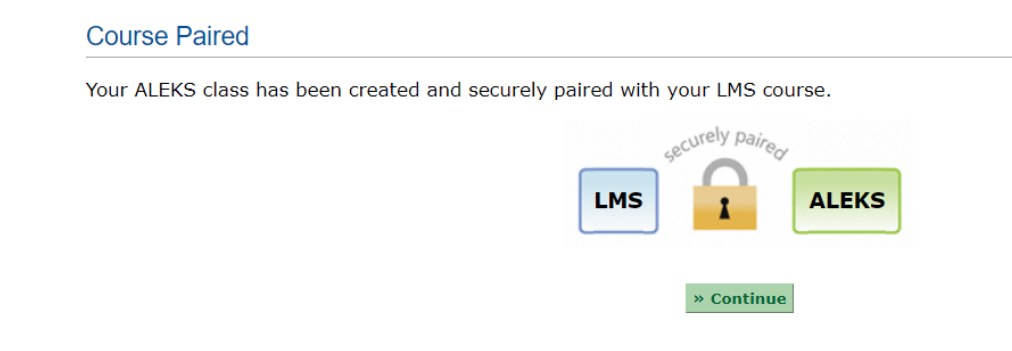

6. Selecting "A New ALEKS Class" will take you into ALEKS' class creation process where you will select your ALEKS course product, textbook (if using one) and set your Start and End dates for the term.

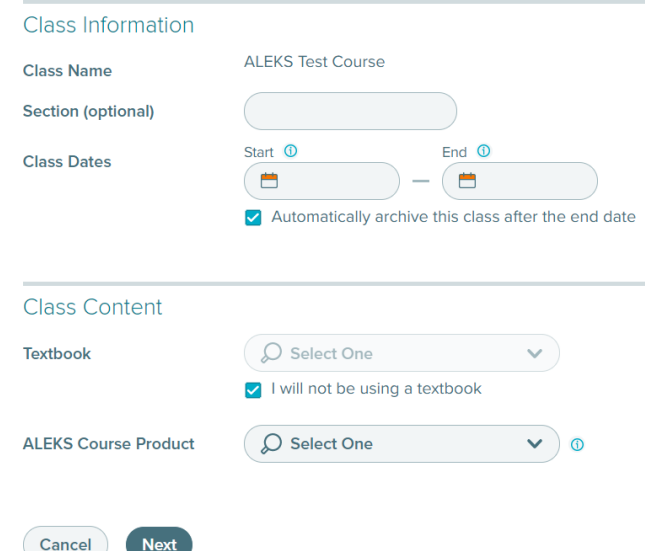

- 7. Once you fill out all required fields and create your course, the ALEKS Activity will send you to the class in ALEKS when clicked. Students will access ALEKS the exact same way, however, they see the ALEKS course from a student perspective.
- 8. Selecting "A Copy of an Existing Class" will prompt you to submit the ALEKS Class Code of a publicly visible ALEKS course.

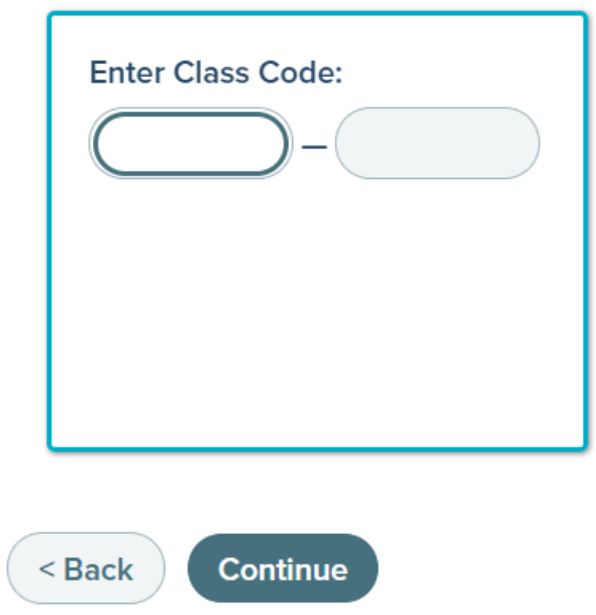

Or bypass the pairing of this class for now to perform advanced administrative duties in ALEKS.

9. Once you enter the Class Code and select the intended Start and End dates for your term, your ALEKS course will be created and paired with Brightspace.

## Enabling Gradebook Sync from ALEKS

1. From your paired ALEKS course, hover over Gradebook and select Gradebook Setup to begin enabling automatic grade sync.

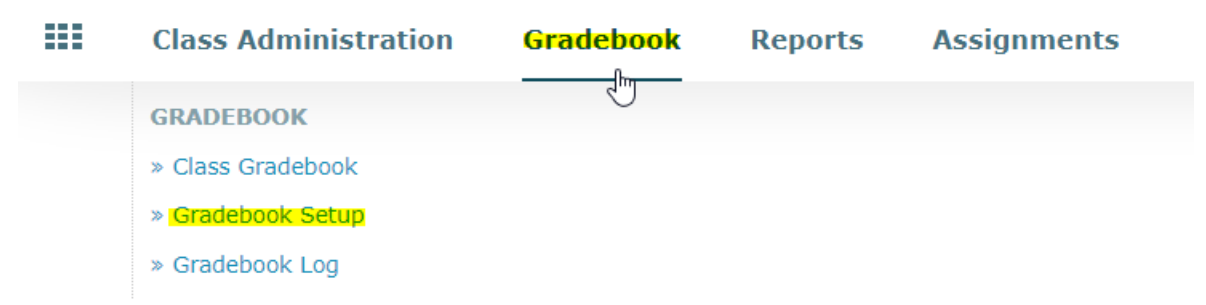

2. From the Gradebook Setup page, first check the box to enable automatic gradebook sync. You will be able to select specific categories of ALEKS assignments to send over to your Brightspace gradebook.

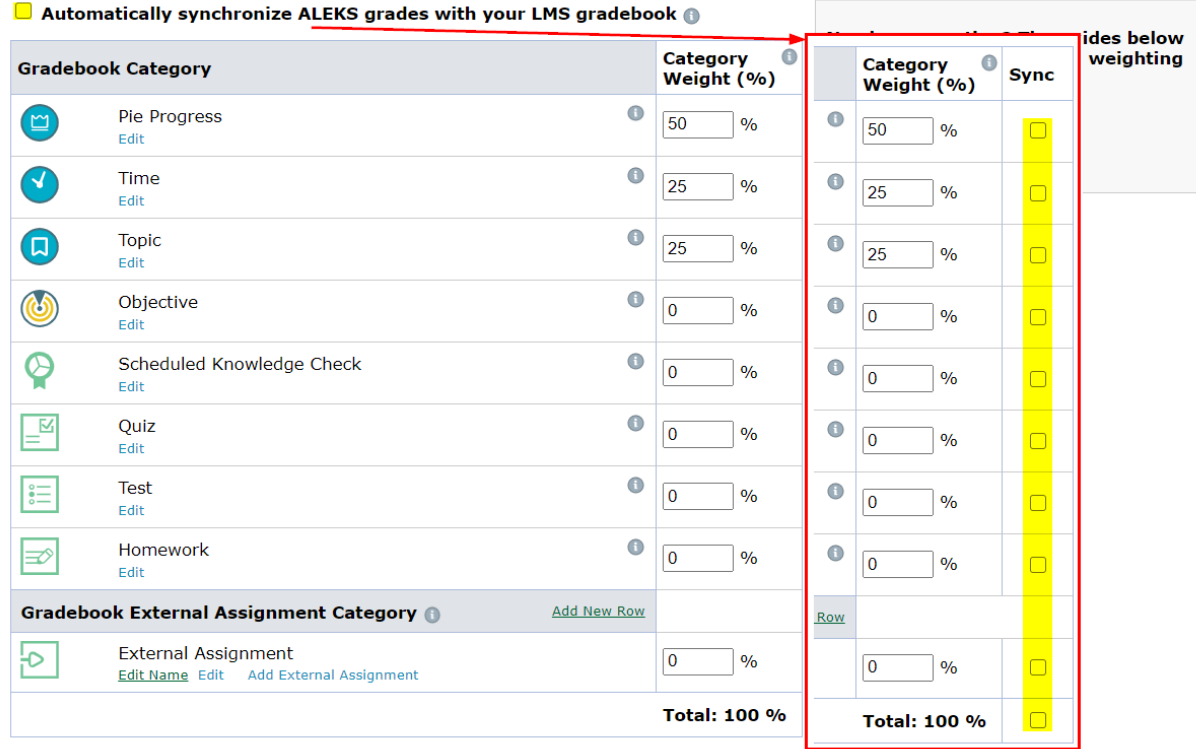

When you select a category to sync and save the webpage, all assignments of that type will automatically appear in your Brightspace gradebook as an individual assignment. The current point values in ALEKS will sync over at this time. Gradebook weights in ALEKS are only used the calculation of the ALEKS total grade, which itself can also be synced as its own assignment in your gradebook.

3. Click Save at the bottom of the page.